# 中国移动云考场 中国移动云考场考生使用手册

## 1.考前

#### 1.1 注意事项

下载客户端注意事项:

a. Windows 操作系统初次使用客户端时安全软件可能会弹出提示,点击"允许"即可 操作系统初次使用客户端时安全软件可能会弹出提示,点击"允许"即可

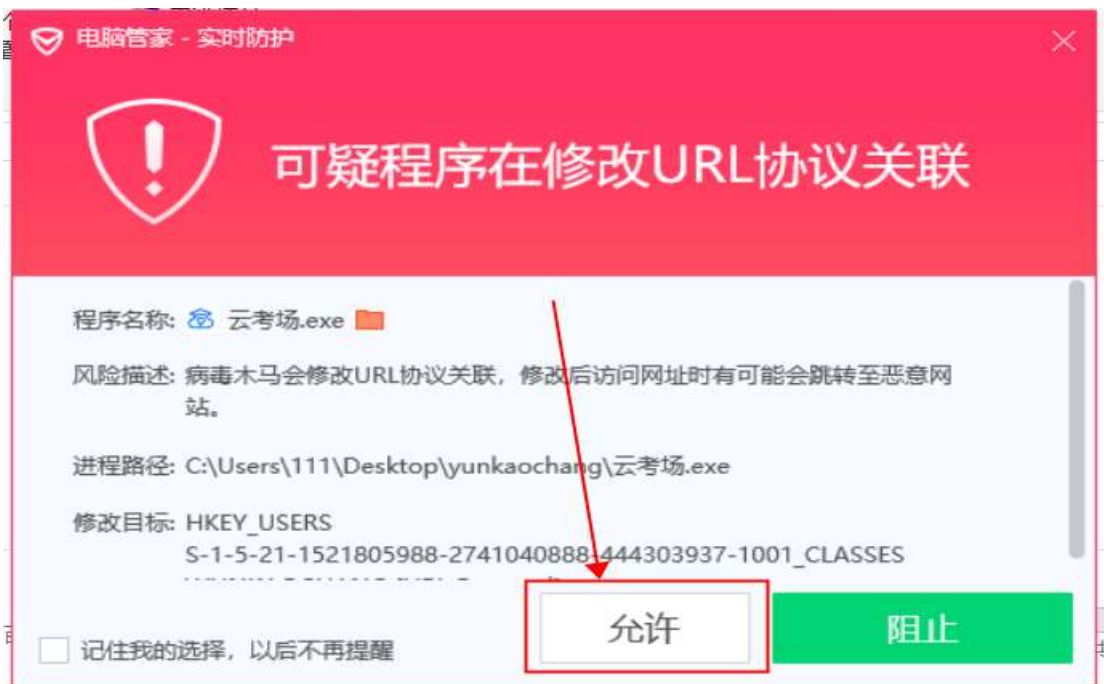

b. Mac 系统初次使用客户端时可能会提示"来自身份不明的开发者",请根据提示进行操

作

(a) 点击"好"

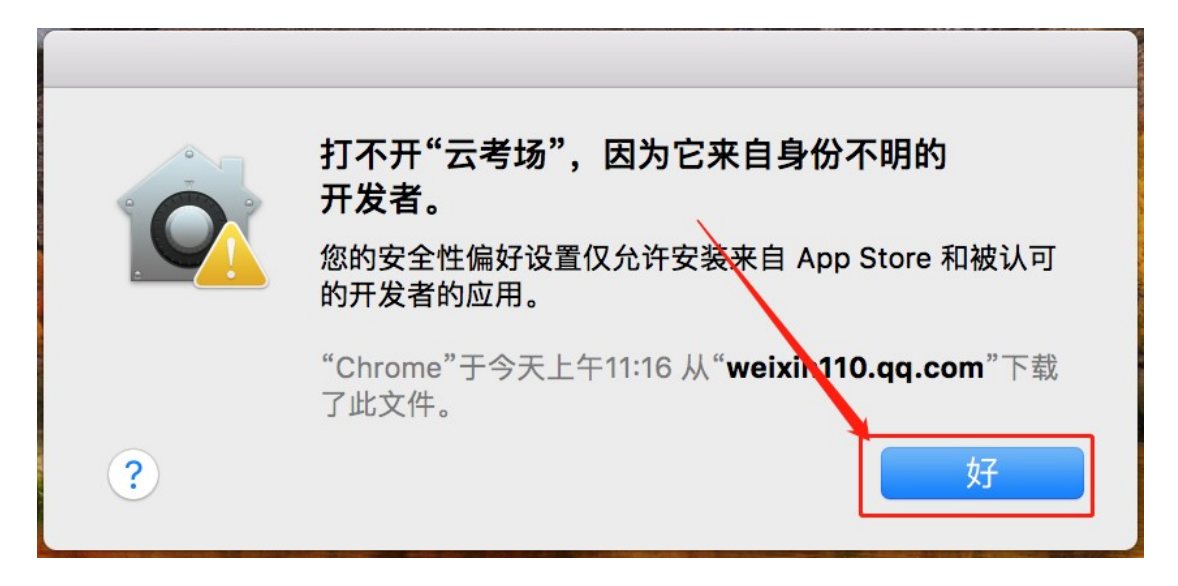

(b) 打开系统设置偏好中的"安全与隐私"

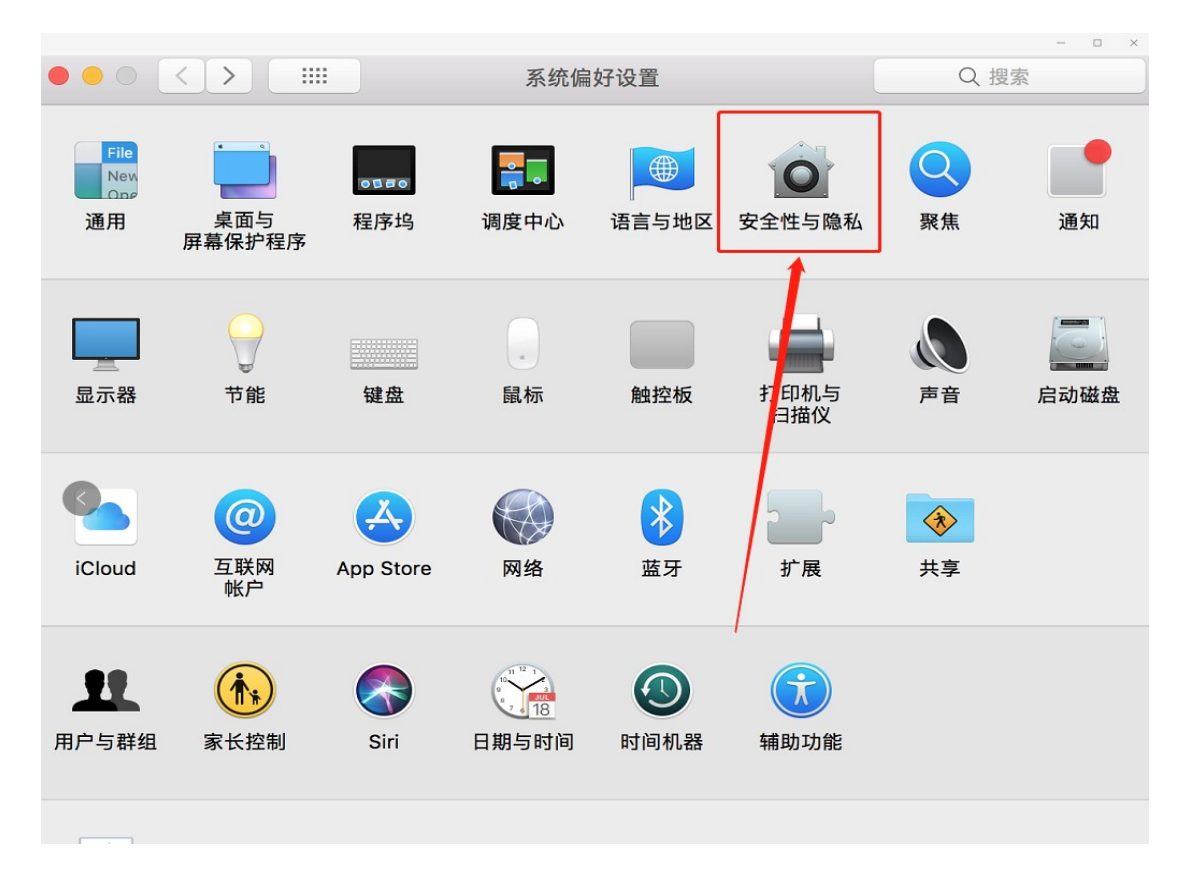

(c) 选择"仍要打开"

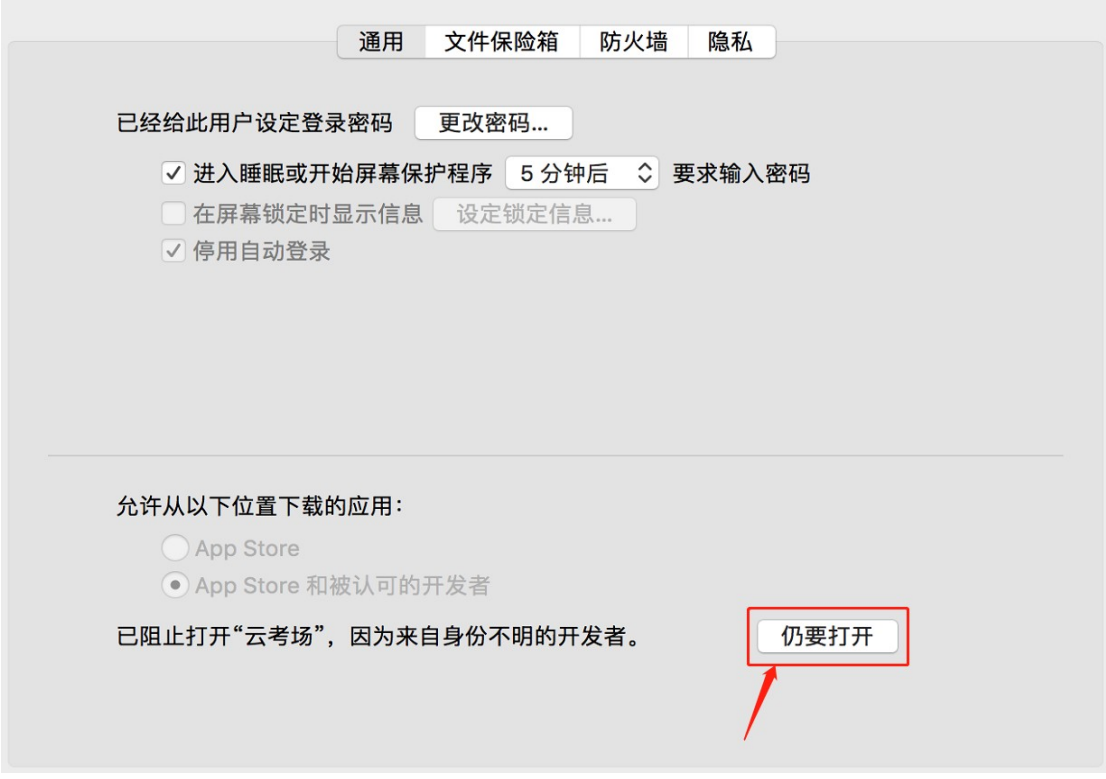

#### 1.2 登录

- a. 打开"云考场"登录链接 https://v2-ykc-exam.hanwangjiaoyu.com/user/login/KMMC
- b. 选择角色: <mark>我是考生</mark>
- c. 输入手机号
- d. 填写短信验证码码 (如果手机接收不到验证码, 请联系复试学院负责的老师协助解决)

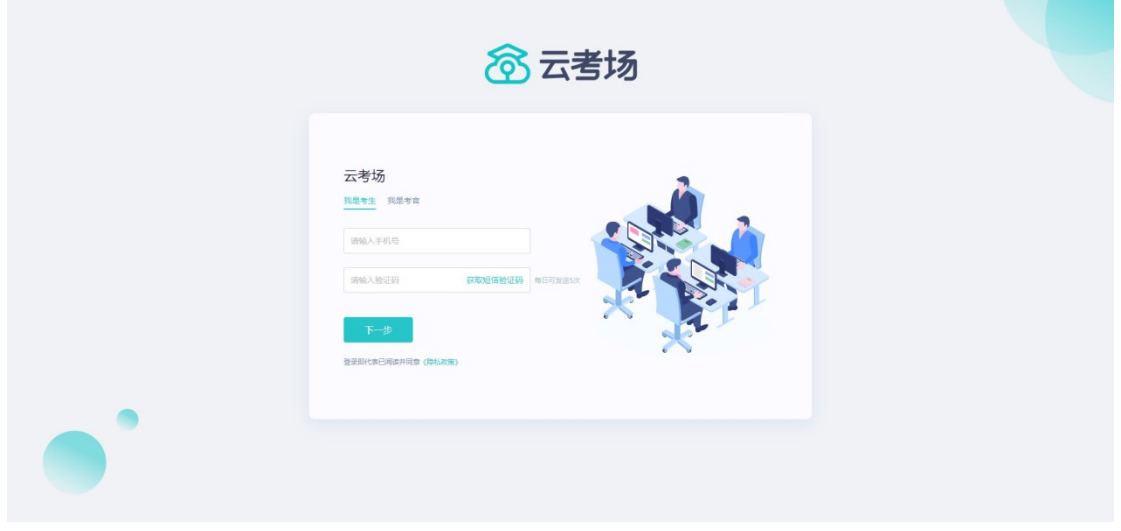

e. 选择昆医

f. 选择学院业(<del>务必选择复试学院老师告知的学院以及专业)</del>

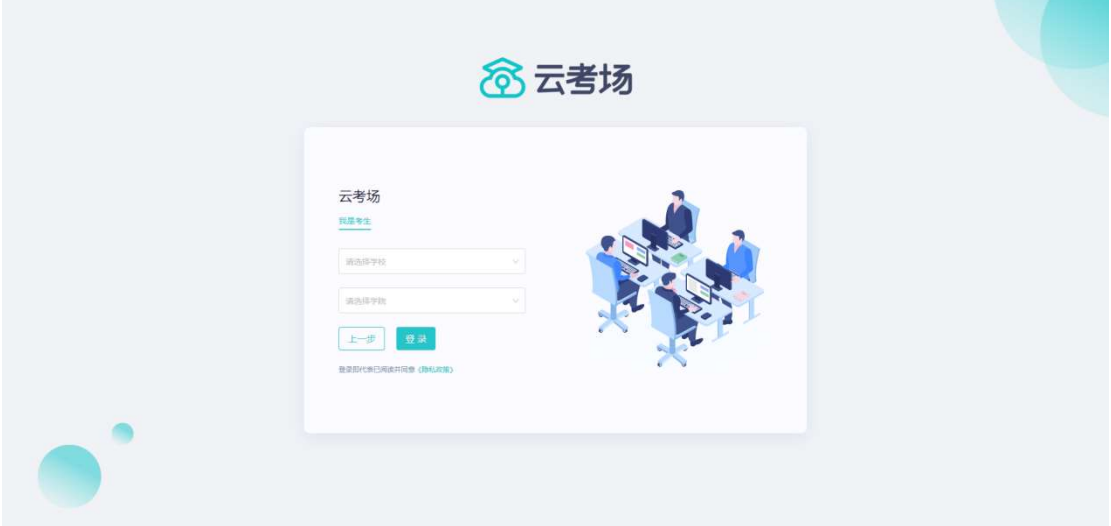

#### 1.3 选择并进入业务

a. 考生可能有多个考试业务,需要选择进入哪个业务

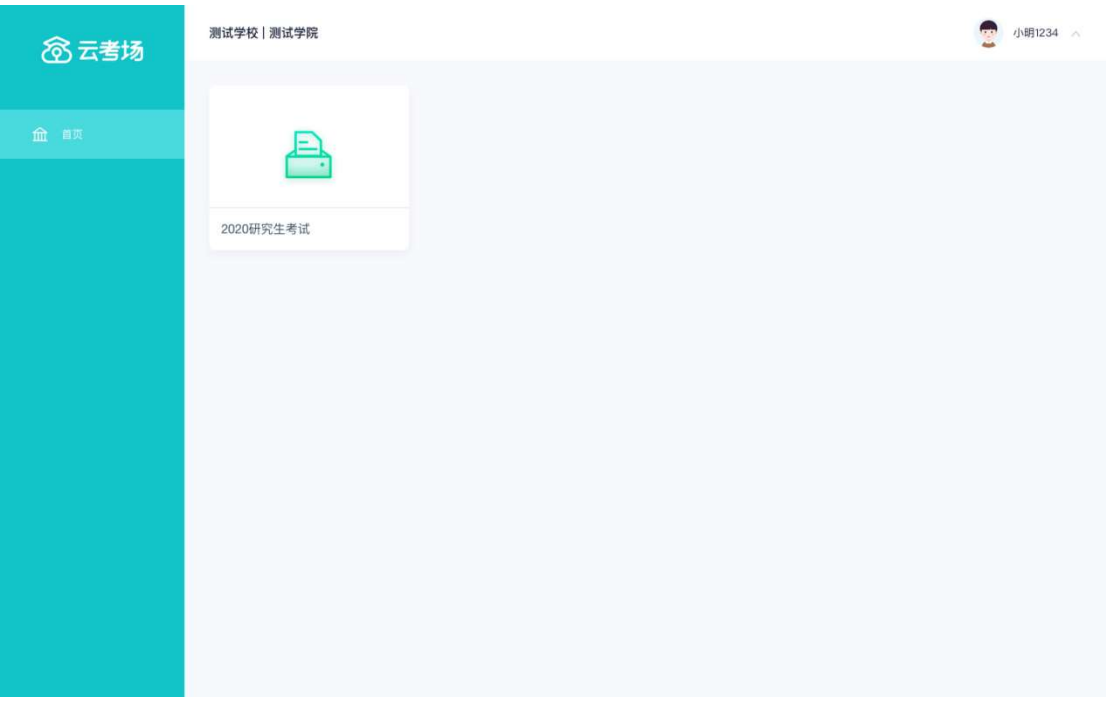

#### 1.4 选择专业

a. 当考生报考了多个专业时,会弹出选择专业的窗口,选择需要进入的专业即可,若只报

考了一个专业,则不需要选择专业

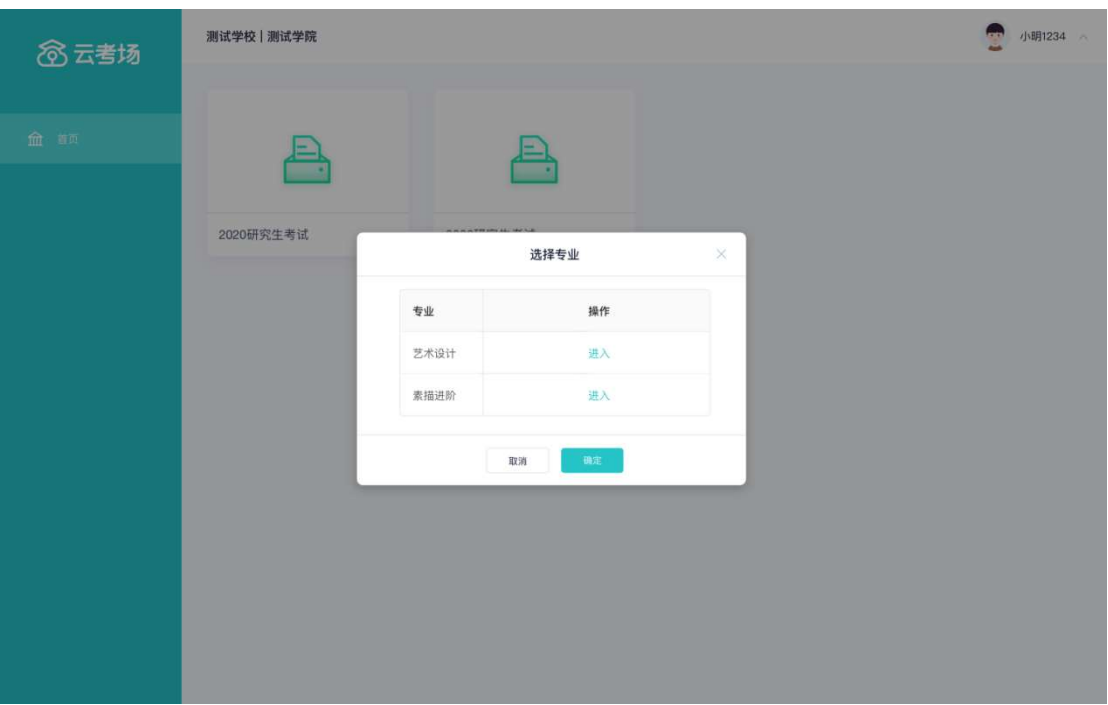

#### 1.5 下载移动客户端

a. <mark>使用智能手机打开浏览器扫描二维码,或登录官网进行下载</mark>

https://ykc-download.hanwangjiaoyu.com/v2 download.hanwangjiaoyu.com/v2

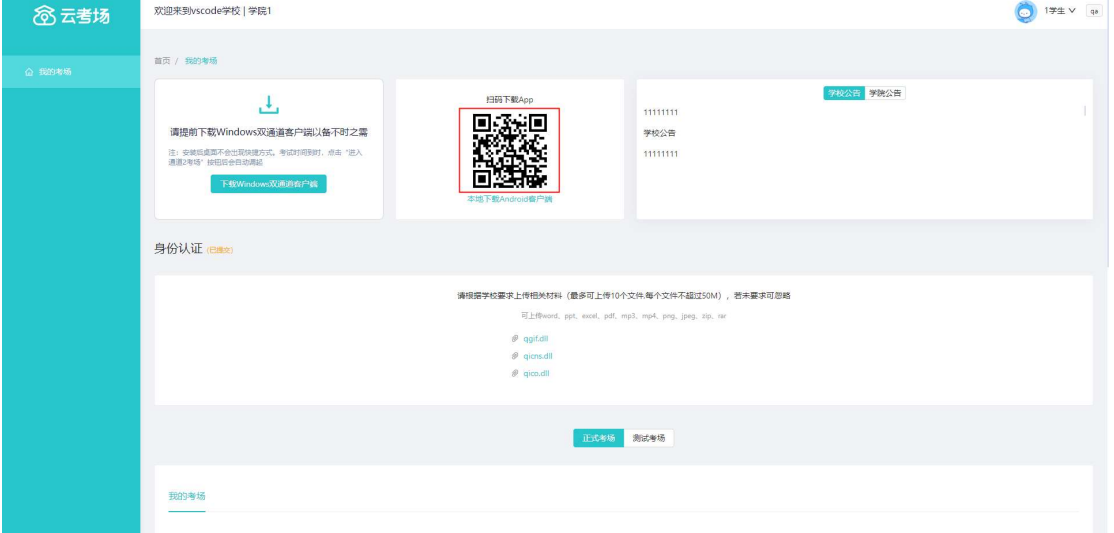

b. 根据步骤进行安装

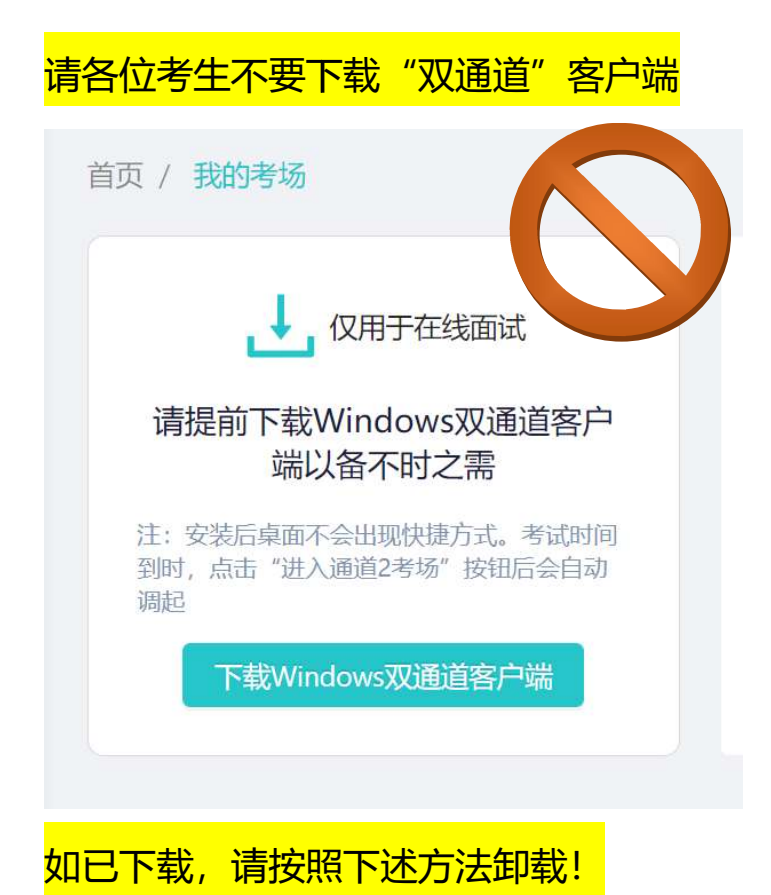

如果考生出现正在等待主持人入会,那肯定是下载了通道 生出现正在等待主持人入会,那肯定是下载了通道2 考场

(windows 双通道)

如以下界面:

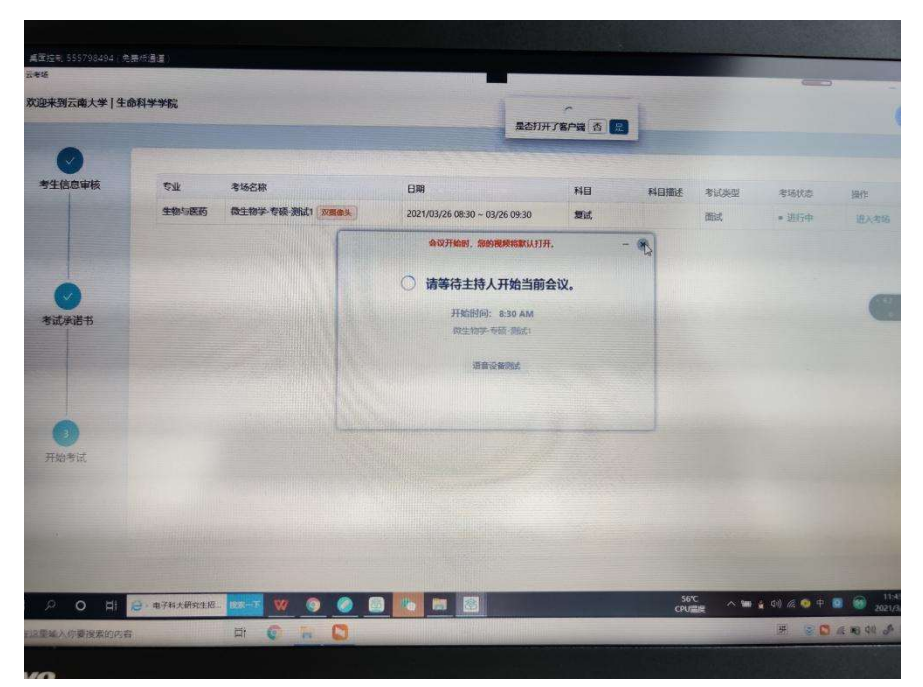

此时 是肯定进不去考场的

解决办法:在应用列表找到纯蓝色图标的云考场 1.0.0, 是纯蓝色图

标的云考场 1.0.0!!!!

不是青色的云考场 2.0.4。认准两个图标以及版本号!!!。

卸载纯蓝色图标的云考场 1.0.0

卸载纯蓝色图标的云考场 1.0.0

卸载纯蓝色图标的云考场 1.0.0

卸载成功后,关闭所有后台软件。重启云考场网页端或者客户端即可 正常考试!

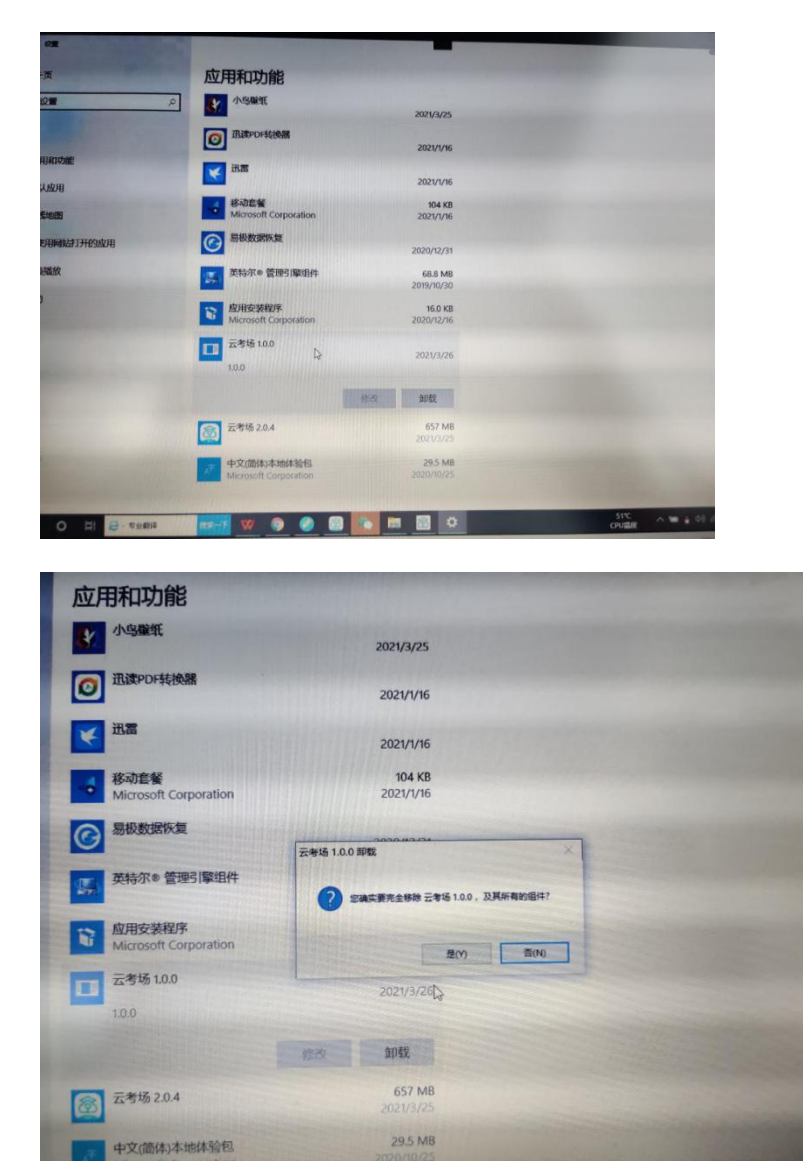

## 1.6 查看学校、专业公告

#### a. 通过学校、专业公告了解考试要求

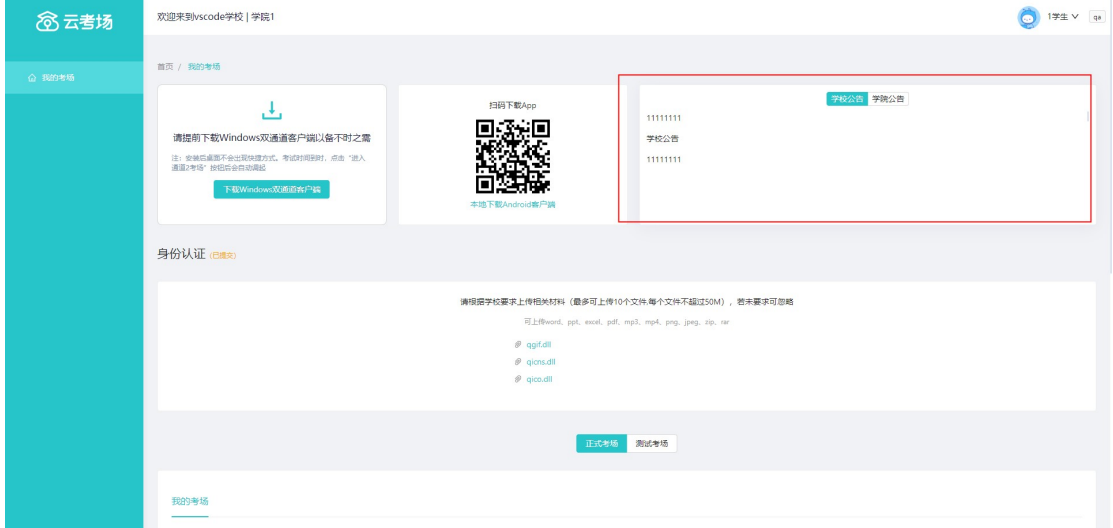

## 1.7 考生信息审核 (若考试流程中没有设置该步骤则不会显

#### 示)

a. 根据专业要求在复试中资格审查的相关资料进行上传并提交

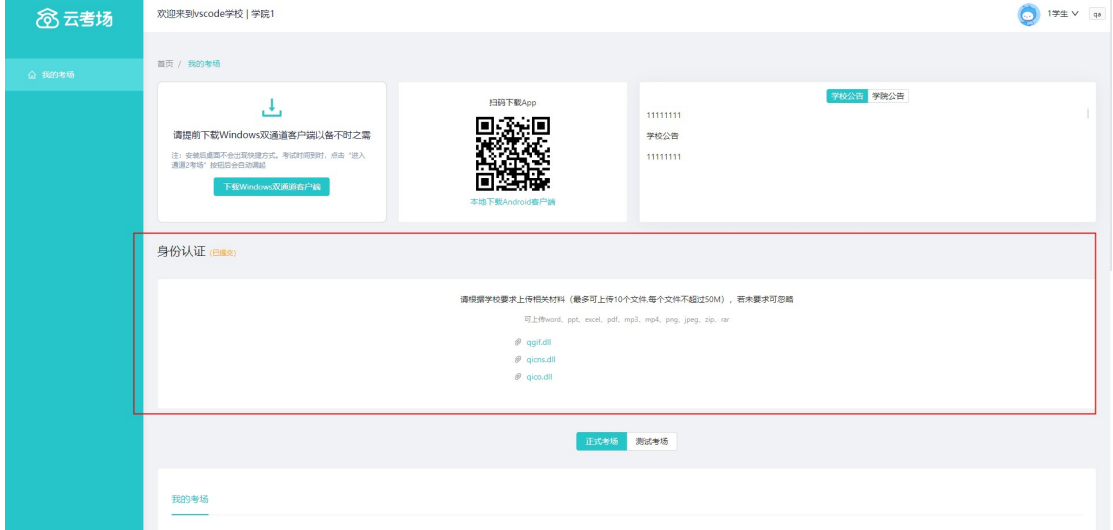

- b. 等待学院管理员审核
- c. 若审核不通过需要重新提交材料

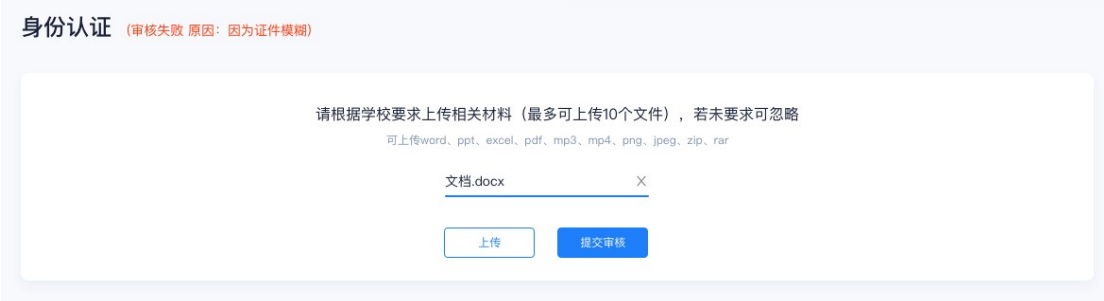

### 1.8 核对考场

a. 查看该专业考场各科目的信息,包括考场类型、专业、名称、科目、考试类型、状态等,

若有疑问及时跟学校管理员取得联系

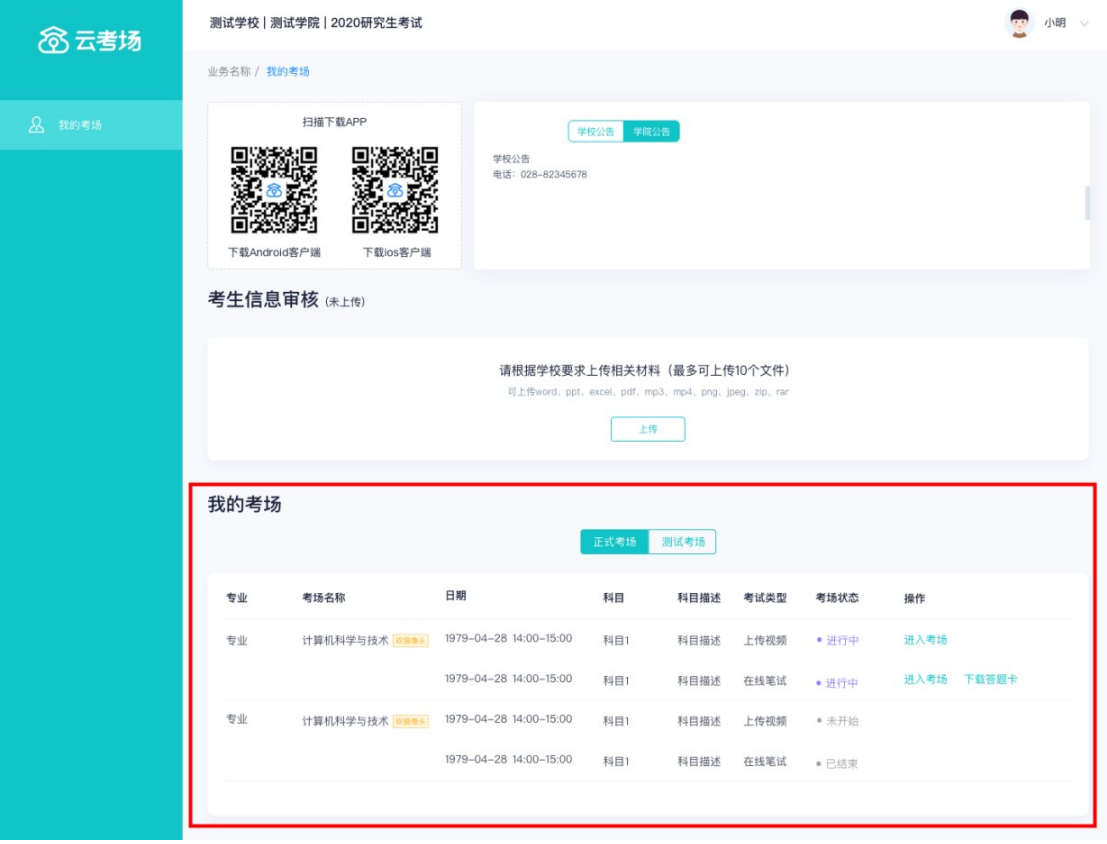

## 2.考中

#### 2.1 点击进入考场按钮

### 2.2 根据业务流程进行相应的步骤

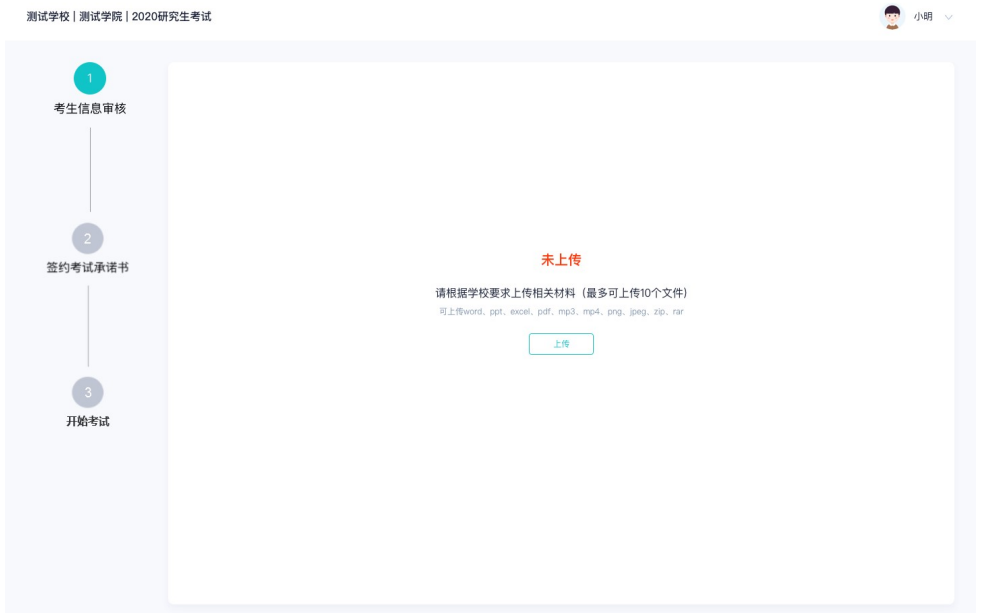

## 2.3 签约考试承诺书(若考试流程中没有设置该步骤则不会 显示)

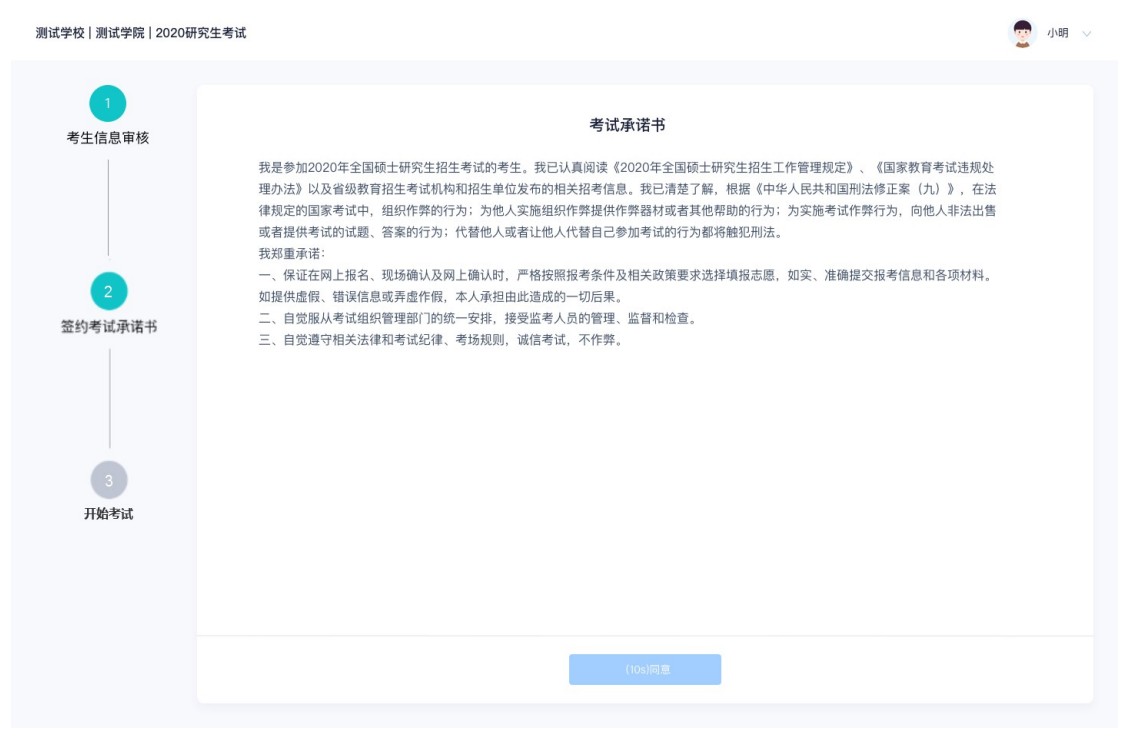

## 2.4 开始考试

#### a. 选择要进行的科目点击"进入考场"按钮

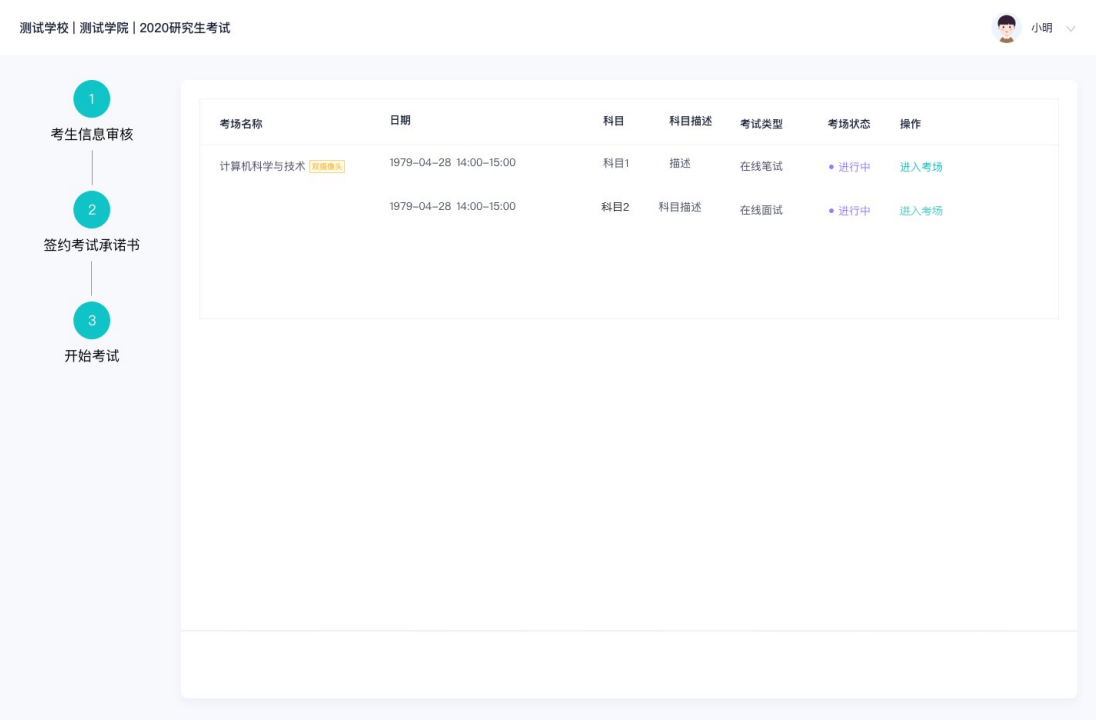

### 2.5 人脸识别

#### a. 若该科目开启了人脸识别,则需要进行人脸识别认证, 没有开启人脸识别则不会显示

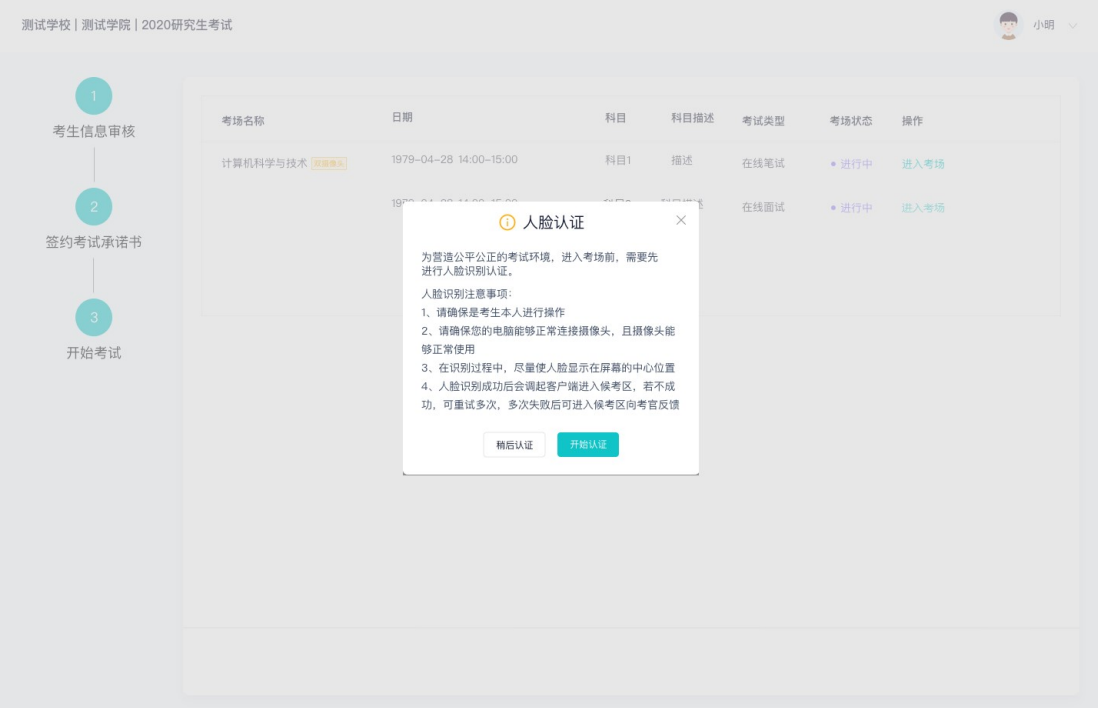

- b. 进行活体检测和人脸识别认证
- c. 系统对接公安部数据,若认证成功可进入候考区,若认证失败可点击"重试"。若一直 认证失败也可进入候考区,但在考官界面会提示"人脸识别认证未通过",考生须将身 份证原件在面试中展示给考官,进行"人证对比"。考试过程中,考官可以查看人脸识 别时的截图,确保面试考生是参加人脸识别考生本人,避免替考。

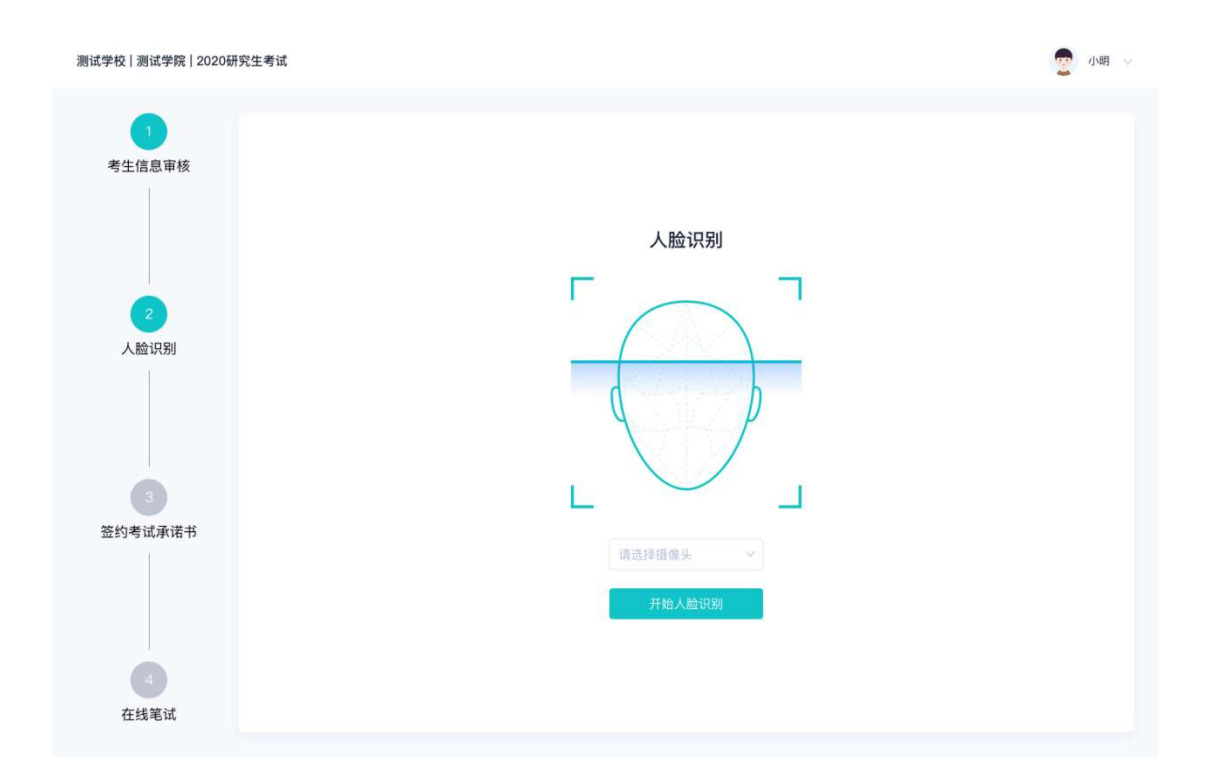

#### 2.6 进入考试房间

#### 2.6.1 在线面试

a. 考生会先进入候考区,可以进行设备调试 考生会先进入候考区,可以进行设备调试

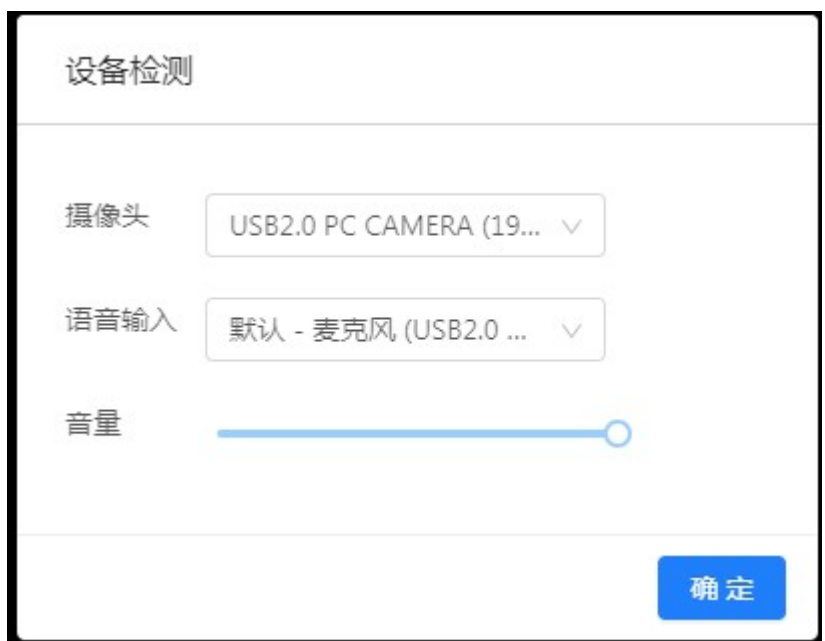

- b. 当候考官没有上线或者候考官正在跟别的考生进行通话时,考生无法看到候考官画面
- c. 若当考试要求使用双摄像头进行面试时,考生需要打开云考场移动端 若当考试要求使用双摄像头进行面试时,考生需要打开云考场移动端扫描该页面提供的 扫描该页面提供的二维码加入第二摄像头。考生须将手机屏幕锁定设置成"永不",避免考试期间因手机 锁屏造成第二摄像头无法提供视频画面的情况
- d. 当候考官选择与该生进行对话时,考生可以看到候考官的画面并与候考官进行音视频交 流 锁屏造成第二摄像头无法提供视频画面的情况<br>d. 当候考官选择与该生进行对话时,考生可以看到候考官的<br>流<br>e. 当轮到该生进行面试时, 该生在候考区会**收到面试邀请**
- 

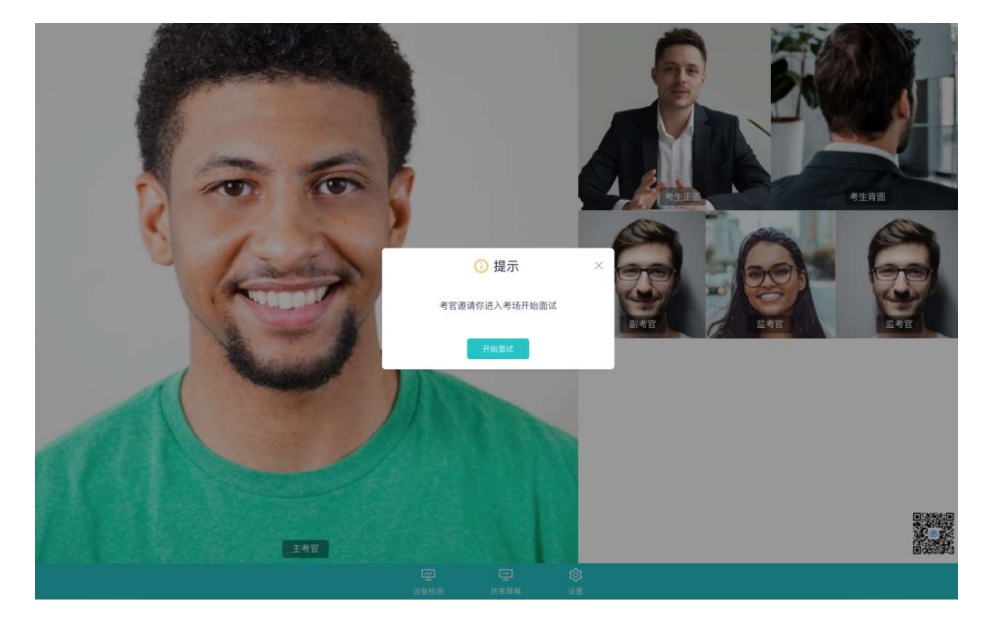

f. 点击**进入考场**按钮,考生会从候考区切换到考场进行面试

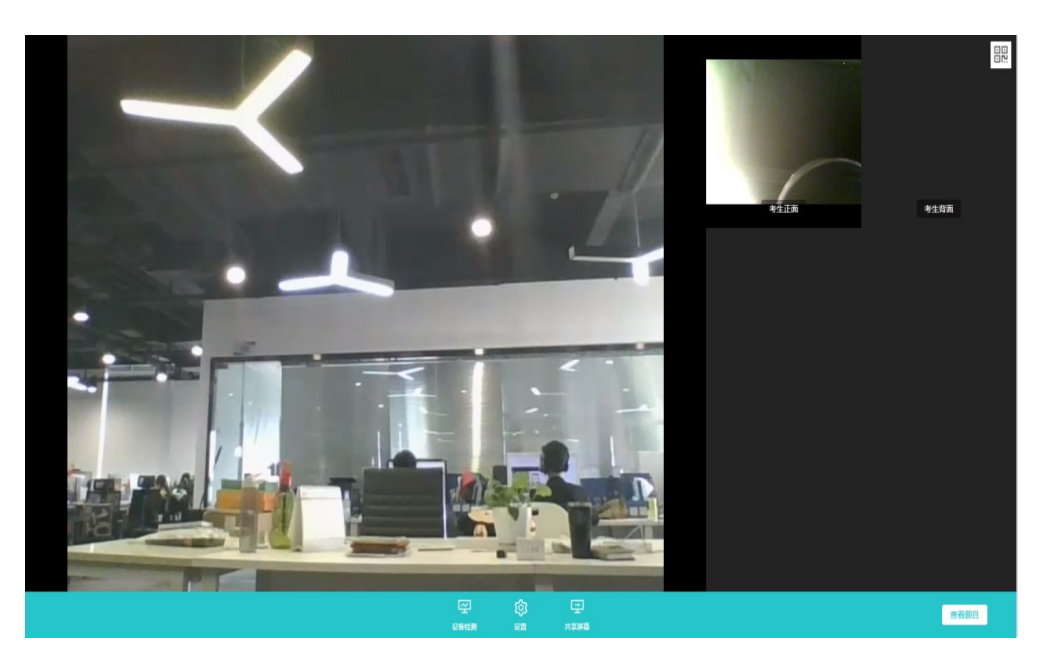

g. 考生可以共享屏幕供考官观看

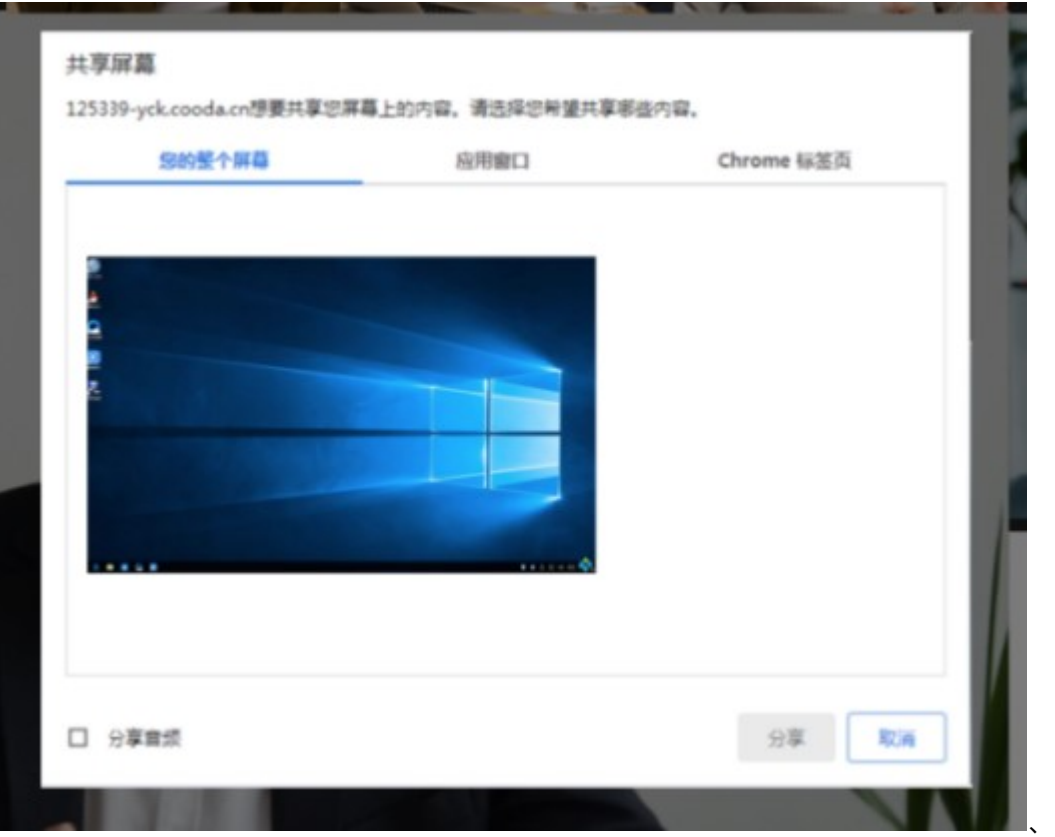

h. 当考官下发考卷时, 考生可以点击"查看题目"按钮查看考题

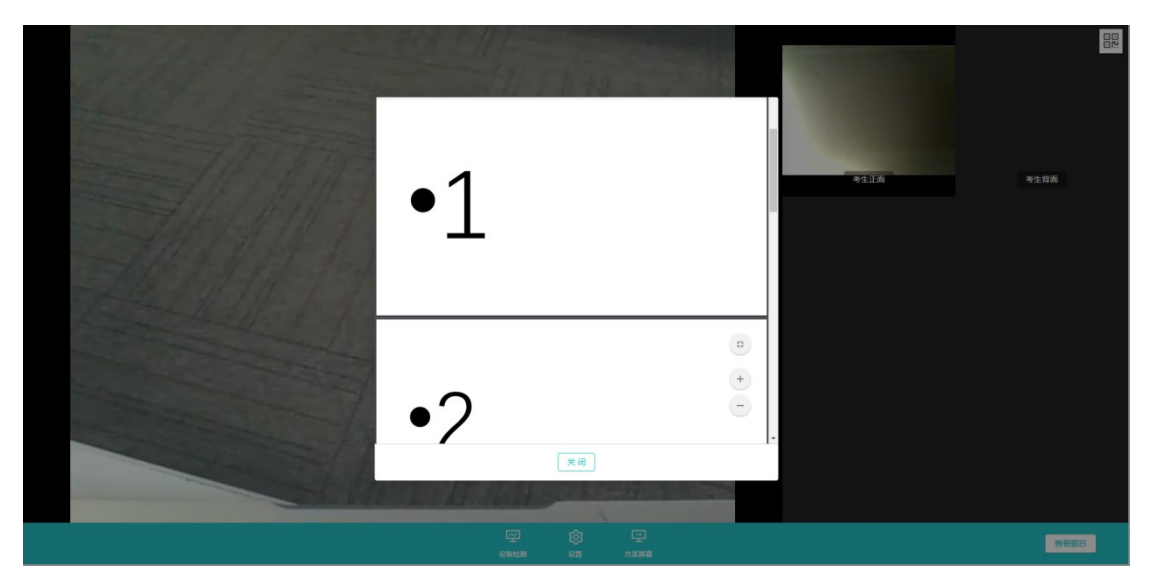

# 3.考后

#### a. 考试结束时,考生会收到**结束提醒**

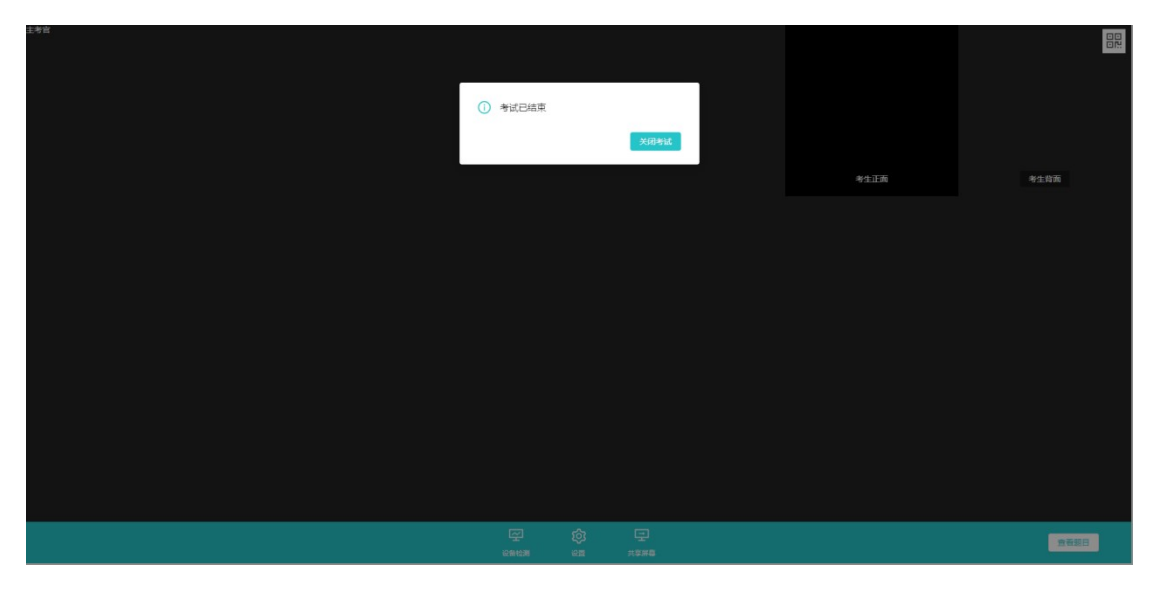

b. 点击"关闭考试"按钮退出考场